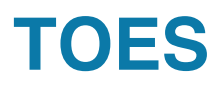

# ビデオ解説 - My TICA (TOES を含む)

こちらは、Liz Hansen による My TICA (TOES を含む) の概要ビデオ による解説(英語)です。

https://youtu.be/OvrQykhN5bA

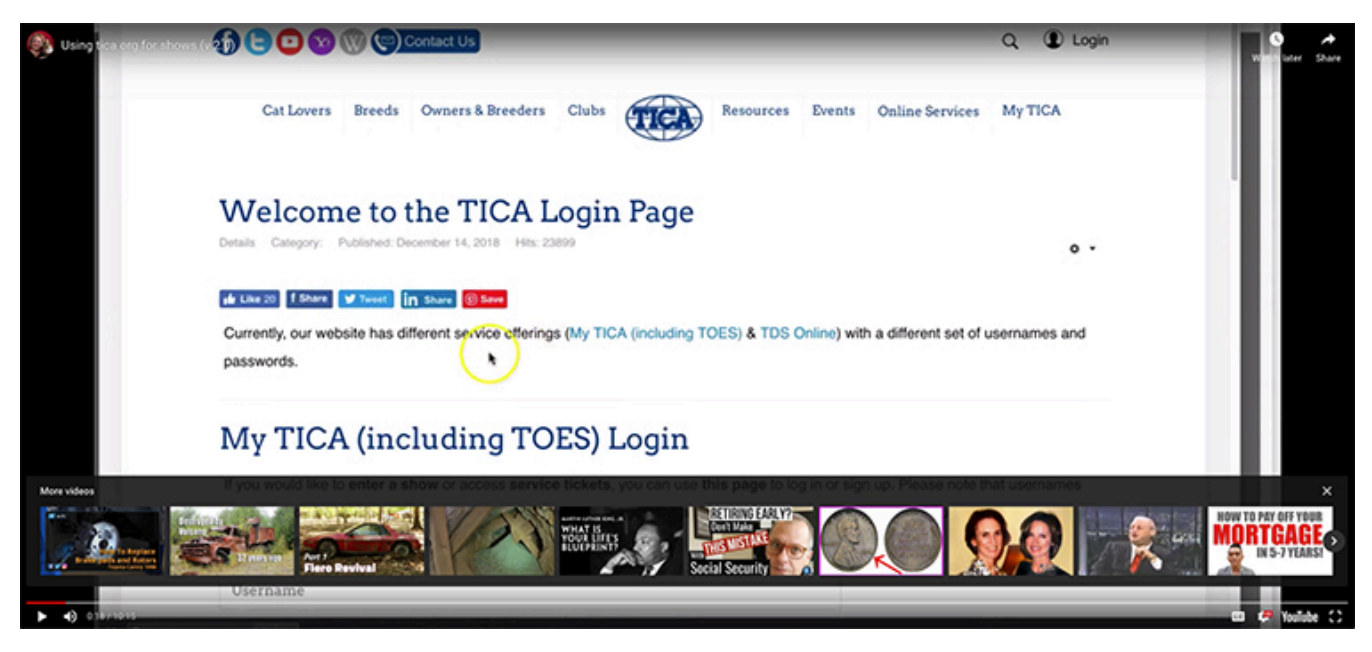

# アカウント情報とパスワードを変更するにはどこに行けばよいですか?

これは、「My TICA >> パスワードの変更」で見つけることができます。

# ショーに参加する猫の情報を管理したい

猫を追加してショーに参加できるようにするか、システムにすでにある情報を変更するには (登録番号、タイトルな どを追加します):

1. ログイン

2. メニューパス「My TOES >> My Cats」を選択します。

My Cats に含まれる情報は、TICA 登録データベース (TFMS 経由でアクセス可能) の情報とは別のもので す。 EO(事務局)に変更(猫の登録、毛色変更など)を申し出た場合、その変更はショーエントリー時の情報に 反映されません。 My (TOES) Cats は、自分で管理するエントリーフォームのファイルキャビネットと考えてくださ い。 この利点は、情報を自分で修正でき、未登録の猫を追加できることです。

### アカウント情報とパスワードを変更するにはどこに行けばよいですか?

これは、「My TICA >> *Change My Password* パスワードの変更」で見つけることができます。

#### ショーに参加する猫の情報を管理したい

猫を追加してショーに参加できるようにするか、システムにすでにある情報を変更するには (登録番号、タイトルな どを追加します):

1. ログイン

2. メニューパス「My TOES >> My Cats」を選択します。

My Cats に含まれる情報は、TICA 登録データベース (TFMS 経由でアクセス可能) の情報とは別のもので す。 事務局に変更(猫の登録、毛色変更など)を申し出た場合、その変更はショーエントリー時の情報に反映さ れません。 My (TOES) Cats は、自分で管理するエントリーフォームのファイルキャビネットと考えてください。 この 利点は、情報を自分で修正でき、未登録の猫を追加できることです。

# どのようなショーが予定されているかを調べ、ショーにエントリまたはプレースホルダーを追加 したい

- 1. ログインする ログインしていない場合は、ショーにエントリーしたり、すでにエントリーしたショーを確認したりする ことはできない。
- 2. メニュー パスを選択。 カレンダーを表示します。ログインしている限り、これまでと同様にショーに参加できます。 すべてのショーで、show.tica.org から直接猫をエントリーできるわけではありません。 このようなショーについて は、「コメントを表示」の下に次の情報が表示されます。This show is not using TOES to accept entries. Please contact the entry clerk, or check the flyer, in order to find out where/how to enter your cats for this show.(このショーは TOES を使用していません。 このショーへの猫のエントリー方法について は、エントリークラークにお問い合わせいただくか、フライヤーをご確認ください。)このようなショーの場合は、通 常、スクロールを続けてショー フライヤーのリンクをクリックします。

### ショーカレンダーにカウントが表示されません

ログインしていることを確認してください。一部のショーはショーカレンダーにカウントを公開していません。 ショーがカウ ントを公開している場合、ログインしている場合にのみカウントを表示できます。

#### なぜエントリークラークは私の猫が TICA に登録する資格がある「証拠」を求めてくるのか?

この情報を提供する必要がある理由は、次のルールのためです。

スタンディングルール 203.1.1 登録番号なしで猫を出陳するには、その猫が出陳されるクラスの TICA への登録 および参加資格を持っていなければならない。 エントリーが有効であることを示す書類がエントリーと一緒に提供さ れない限り、TICA 登録番号のないエントリーは受け付けられない。

TICA に登録する資格があるばあい、このような文書には次のものが含まれますが、これらに限定されません。

a. TICA の猫の登録;

b. TICA ブリーダースリップ;

c. TICA が認識する協会からの登録証明書。

d. TICA が認める協会からの認定血統。

e. 上記 c (TICA が認識する協会からの登録証明書) または d (TICA が認める協会からの認定血統)の よるエントリーの両親の登録証明書。

書類はエントリーフォームと一緒に提出する必要があり、その文書のコピーは、マスターカタログとともに事務局に提 出されなければなりません。 文書が無効であることが判明した場合、エントリーはカウントされません。

#### 私の猫が TICA に登録する資格があるという「証拠」を提供するにはどうすればよいですか?

登録資格を証明するために次のものを提出できます。

1. TICA 登録申請書のコピー。 これは、登録用の tica.org チケットのスクリーンショット、または個別の登録アプ リケーションのコピーです。

- 2. 猫の TICA ブリーダースリップのコピー。
- 3. 猫の猫砂の TICA 猫砂登録のコピー。
- 4. 公認団体が発行した猫の血統書のコピー。
- 5. 公認協会が発行した、あなたの猫の父猫と母猫両方の血統書または登録書類のコピー。
- 6. 公認団体が発行した猫の品種を示すその他の登録書類のコピー

### エントリーしたいショーが TOES を使用している場合

猫を追加するときに、対応するドキュメントをアップロードするオプションがあります。 最新の登録番号のない猫を入 力する場合は、そのような書類をアップロードする必要があります。

## エントリーしたいショーが TOES を使用していない場合

必要書類をエントリークラークに送る必要があります。 クラブは、これらの書類をエントリークラークに提出する方法 (電子メールなど)を提供します

### Video による説明- ショーにエントリーする

## こちらは Liz Hansen による My TICA (TOES を含む) の概要ビデオ説明です。

# https://youtu.be/9qyhxWB8r9M

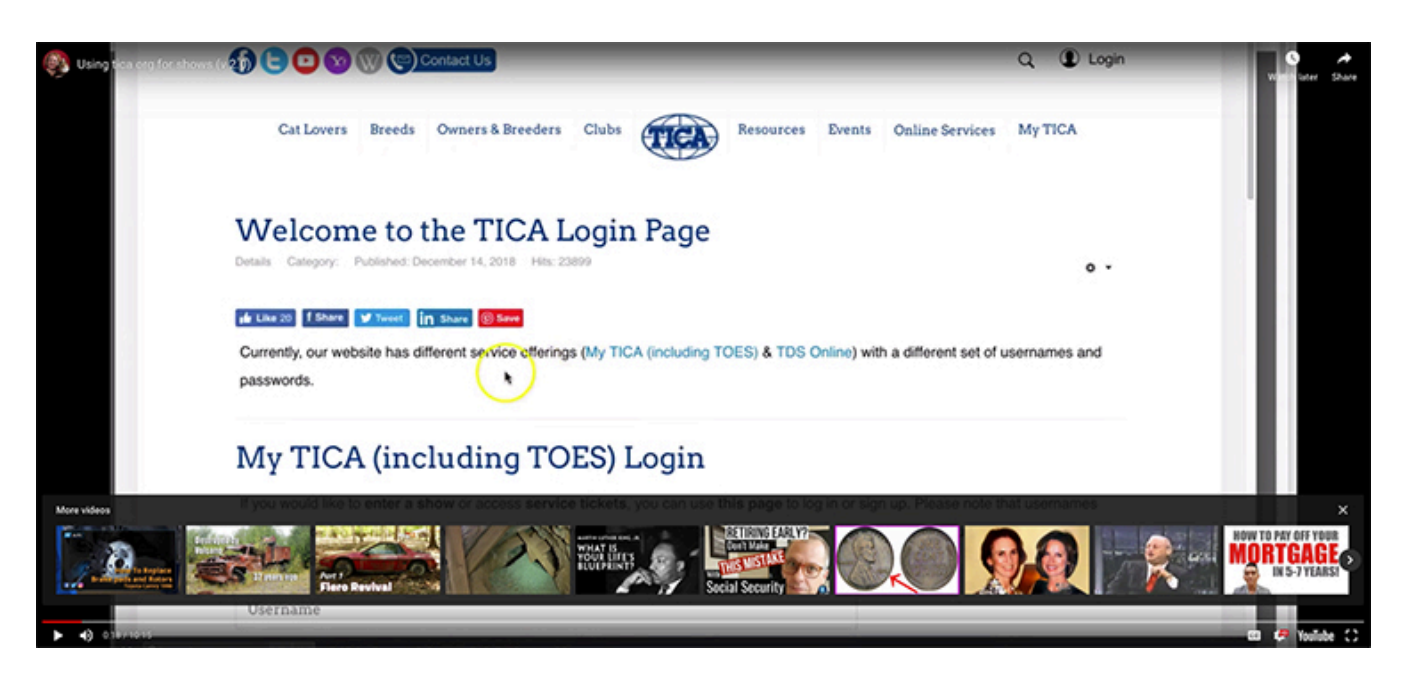

# TOES のクラブオフィシャルにメンバーを追加する方法

(注)追加するメンバーは TOES にアカウントを持っていなければならない

- 1. TOES に行き (https://shows.tica.org) log in する
- 2. メニューから"My Toes"を選び さらに"Officials"を選択する(画面参照)

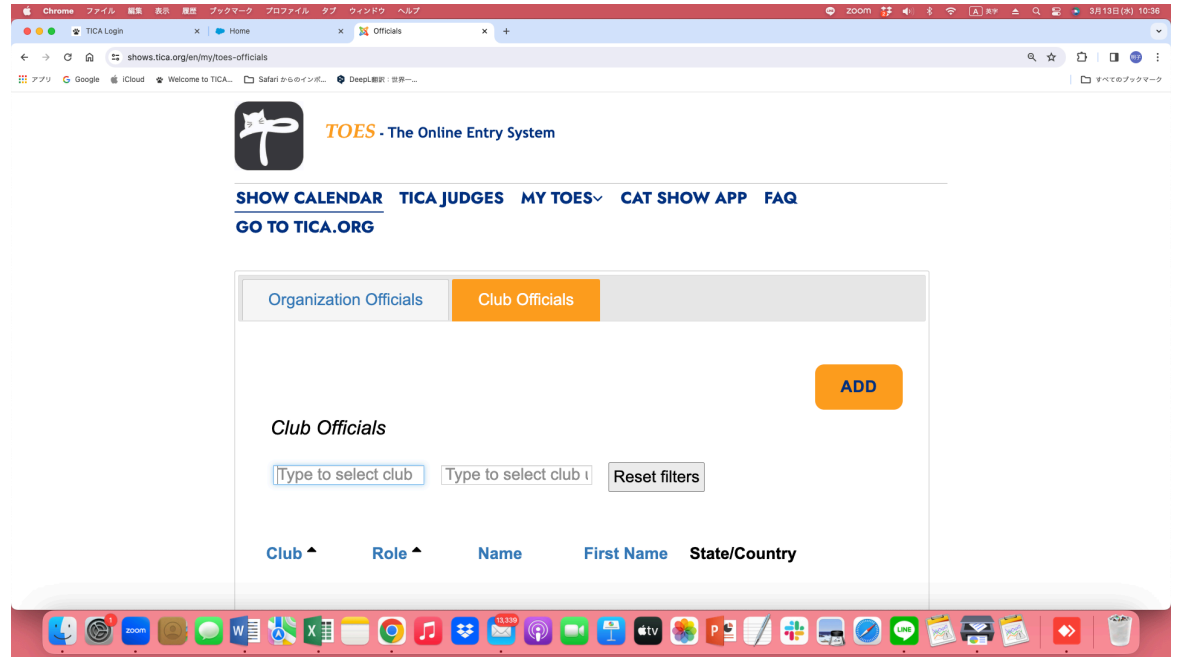

3.次の画面で, "Add" を選ぶ(画面右上のオレンジのボタン).

4.概要(あなたの)クラブを入力・またはクラブ名が表示された場合はクラブ名を選ぶ.

5.スタッフに追加したいメンバーの名前を入力 – 例えば "AKIKO" と入力すると AKIKO の名前が 出てきます。

6.役割を選択する→ "Club Official".

7. "Save" のボタンを選ぶ

これで TOES のクラブ・オフィシャルに追加されます。